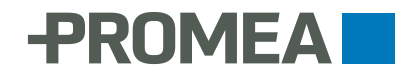

## **Attivazione di One Time Password (OTP) in PROMEA connect**

D'ora in poi, PROMEA connect offre la possibilità d'accesso tramite OTP (one time password o password monouso). Con questa variante d'accesso ricevete il codice d'accesso non più tramite sms, ma esso viene generato (gratuitamente) da un'applicazione sul Vostro smartphone. Entrambe le modalità d'accesso offrono la medesima sicurezza ottimale, tuttavia, l'accesso tramite OTP è più comodo e attuale.

Ulteriori vantaggi di OTP

- l'applicazione OTP funziona anche senza collegamento internet o connessione dati mobile<br>non dovoto più comunicaro il Vectro numero di telefono mobile, a possuna modifica è noce
- non dovete più comunicare il Vostro numero di telefono mobile -> nessuna modifica è necessaria in caso di cambiamento del numero

Vi suggeriamo di effettuare il cambiamento a OTP entro la fine dell'anno affinché possiate approfittare di questa comoda possibilità d'accesso già per la notifica dei salari annui. La procedura richiede soltanto pochi minuti e necessita solamente di uno smartphone con un sistema operativo iOS o Android.

## **Procedura:**

1. **Scaricate dal Vostro App Store un'applicazione di autenticazione di uno sviluppatore rinomato e degno di fiducia,** per esempio "Google Authenticator" o "Microsoft Authenticator". Entrambe sono gratuite e facili da usare.

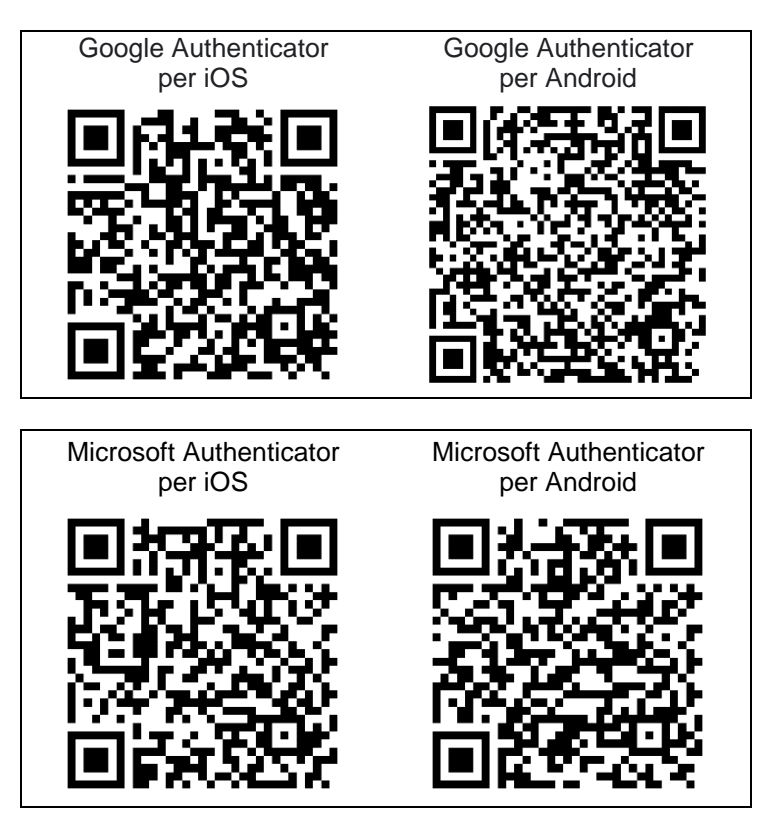

2. **Aprite l'applicazione di autenticazione.** Secondo l'app, cliccate su "scandire codice QR", "leggi codice a barre", "Aggiungere" o sul segno +. Se richiesto, permettete all'app l'accesso alla Vostra fotocamera affinché possiate scandire il codice QR (vedi punto 5).

3. **Effettuate l'accesso a PROMEA connect** e selezionate il Vostro profilo utente, cliccando sui tre punti in alto a destra.

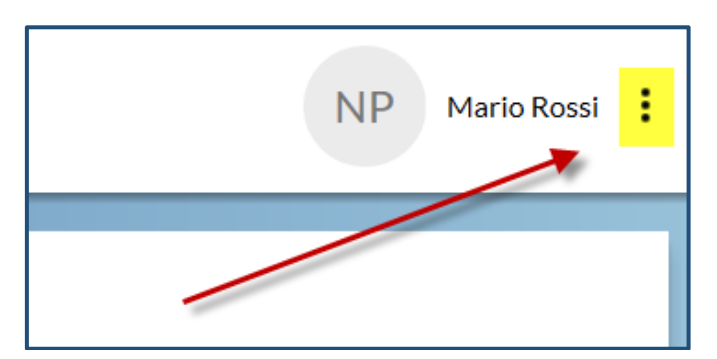

**4. Sotto la voce "Procedura di log in" cliccate su "cambia password monouso".**

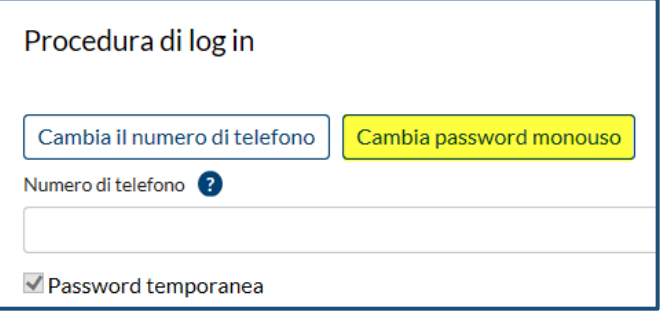

5. **Scandite il codice QR apparso.** Guardate lo schermo del Vostro smartphone. L'app OTP ha immediatamente generato un codice. Inseritelo nel campo "Password temporanea OTP\*" e cliccate su "Salva".

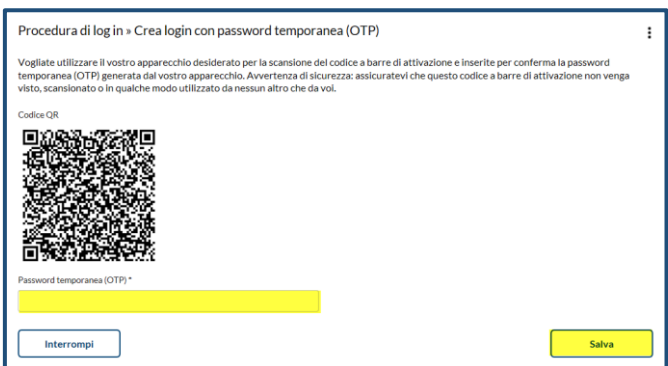

6. **L'opzione OTP è ora attivata.** D'ora in poi, ogni volta che accedete a PROMEA connect, Vi verrà chiesto se volete registrarvi via SMS o via OTP. Selezionate sempre l'opzione "password unica".

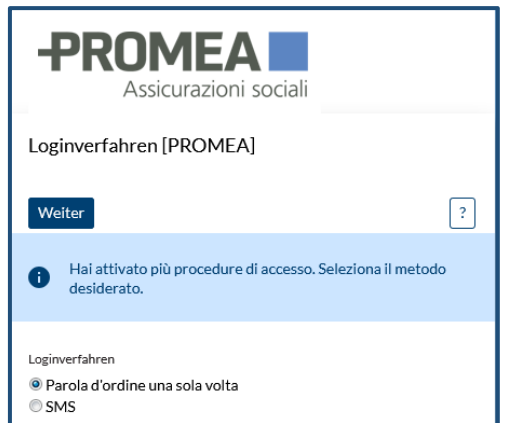

7. **Per evitare che questa domanda appaia ogni volta e per rendere ancora più comodo il login, chiedete all'amministratore di PROMEA connect della Vostra azienda di disattivarvi l'opzione SMS.** Se siete Voi stessi l'amministratore, procedete come segue:

7.1 Aprite l'amministrazione utenti accedendo a PROMEA connect, cliccate sui tre punti in alto a destra e **poi su "Amministrazione utenti".**

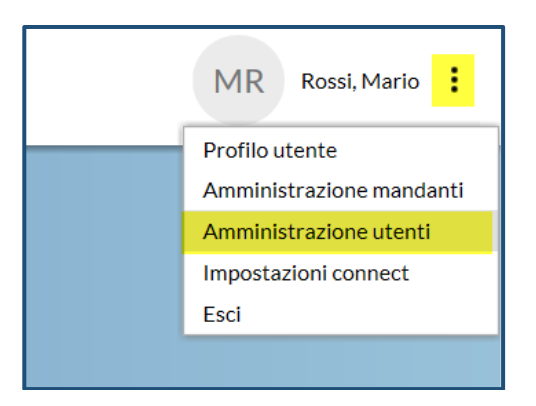

7.2 **Selezionate l'utente** per il/la quale volete disattivare la funzione SMS e cliccate su "Dettaglio".

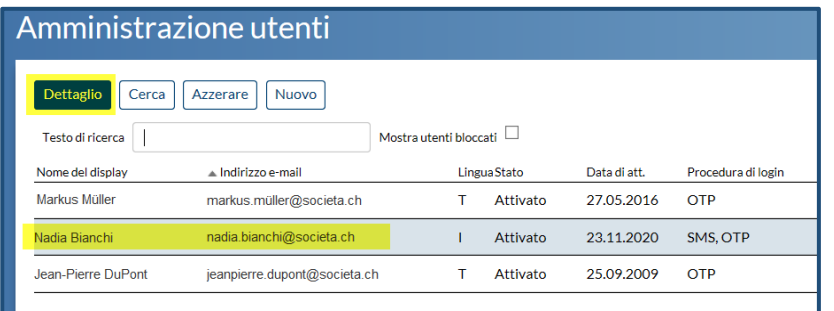

7.3 **Cliccate su "Elabora"** nella sezione "Procedura di login" (in basso).

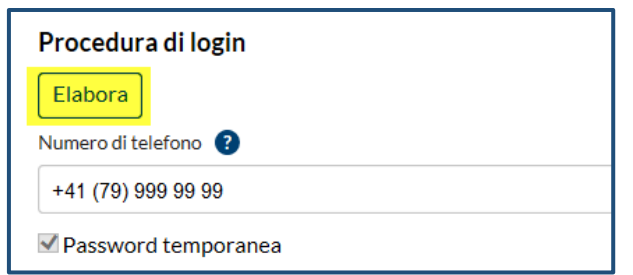

7.4 **Cancellate il numero di telefono** del collaboratore / della collaboratrice **e deselezionate la casella** a destra del campo "Numero di telefono" (vedi immagine sotto). Cliccate su "Salva".

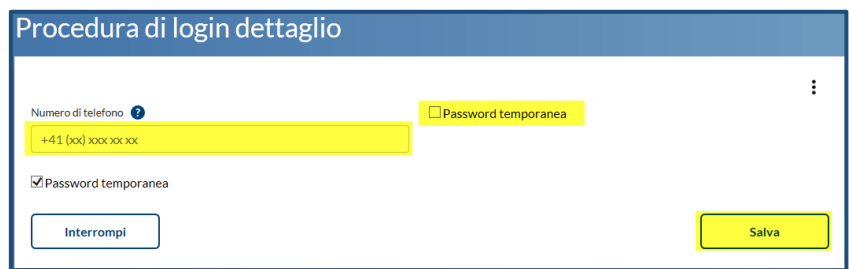

7.5 **Ecco fatto!** D'ora in poi i Vostri codici d'accesso vengono generati dall'app di autenticazione e non più inviati tramite sms.

## **Avete domande o bisogno di un supporto?**

Siamo volentieri a Vostra disposizione. Contattateci tramite e-mail support@promea.ch oppure per telefono 044 738 53 70.